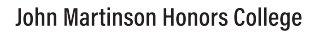

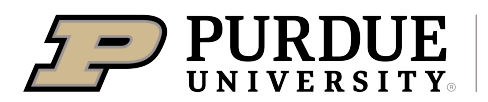

## **Directions for Downloading Marq Templates:**

- 1. Click on the template you would like to download on the Purdue Honor's College website, found under <https://honors.purdue.edu/brand/index.php>
- 2. This will bring up the Login page for Marq. You can either create an account or continue as a guest.
- 3. Once you login, you will be able to see the template in the "Edit" screen. You are here able to alter text, images, and dimensions using the tools provided.
- 4. Once you have finished editing your Poster template, you are able to save the file in whatever format to your device. On the top left of the screen, choose File, Download as, and choose how you would like to download your file.
- 5. You may also share your template with others to edit. Click on the Collaborate button on the top right, to share a clickable link so others can edit your poster. To share on social media, in the top right, click the "Share" button to post your finished work to social media accounts.
- 6. More directions on how to edit using Marq applications can be found at : [https://](https://marcom.purdue.edu/toolbox/marq/) [marcom.purdue.edu/toolbox/marq/](https://marcom.purdue.edu/toolbox/marq/)